## Job Aid: How to Download User Submitted Content

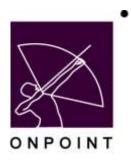

August 2014

This document contains proprietary and confidential information from OnPoint Digital, Inc. Any reproduction or distribution of these materials in whole or part without the expressed written consent of the company is strictly forbidden.

## **Table of Contents**

## Section 1: Download User Submitted Content

1. Log into OPCM.

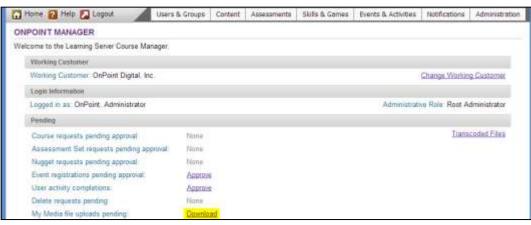

Figure 1

- 2. Select Download. (Figure 1)
- 3. Right-click on the highlighted link for the desired file (note the file title in the second column) and select Save link as (or Save target as). (Figure 2)

| 🔂 Home 🕜 Help 🚺 Lo            | gaut User             | rs & Groups (    | Content      | Assessments   | Skills & Games     | Events & Activities | Notifications | Administratio |
|-------------------------------|-----------------------|------------------|--------------|---------------|--------------------|---------------------|---------------|---------------|
| MY MEDIA FILE UPLOA           | DS                    |                  |              |               |                    |                     |               |               |
| This utility allows you to do | numload Be uploaded ) | by users in orde | r to perform | n any necessa | ry Re conversions. |                     |               |               |
| Home                          |                       |                  |              |               |                    |                     |               |               |
| Che (nght click to download   | 1 Title               | Liter .          | Szi          | Uploaded      | Action             |                     |               |               |
| Uncategorized                 |                       |                  |              |               |                    |                     |               |               |
| 2013-07-10-09-39-51 mov       | Sample Video File     | Tester, OnPoin   | rt 3415639   | Jul-10-2013   | remove             |                     |               |               |
| 2013-07-10-09-38-22 png       | Sample Picture File   | Tester, OnPoin   | # 9191439    | Jul-10-2013   | remove             |                     |               |               |
| 2013-07-10-09-36-49 wav       | Sample Audio File     | Tester, OnPoin   | t 335980     | Jul-10-2013   | TEITIONE           |                     |               |               |

Figure 2

4. In the launched Save As pop-up window, enter the desired File name (this will be the time-stamp by default), set the location for the file to be saved, and select Save.

|              |                             | Save As                                         |      |   |    |  |
|--------------|-----------------------------|-------------------------------------------------|------|---|----|--|
| 🕀 💿 + † 🛛    | + Computer + OS (C;) + Temp | Set location to save file                       | <    | 2 | ,p |  |
| Orgenize • N | ew folder                   |                                                 |      |   |    |  |
| Pictures     | <ul> <li>Name</li> </ul>    | Date modified Type Natifiems match your search. | Sce. |   |    |  |
| 🔞 Homegroup  |                             |                                                 |      |   |    |  |
| Computer     | \.30.                       |                                                 |      |   |    |  |
| 🚢 OS (Ci)    |                             | -                                               | _    |   |    |  |
|              |                             |                                                 |      |   |    |  |
| File name    | 2013-07-10-09-39-51,mov     | Enter file name here                            |      |   |    |  |
|              |                             | Enter file name here                            | <    | 3 | 3  |  |

- 5. To learn how to create content from the downloaded files, please refer to one of the following guides:
  - Uploading Audio Files
  - Uploading ePUB/PDF Files
  - Uploading Video Files